# Windows 95 stuurprogramma's en hulpprogramma's installeren voor Cisco Aironet 340/350 Series clientadapters  $\overline{\phantom{a}}$

## Inhoud

[Inleiding](#page-0-0) [Voorwaarden](#page-0-1) [Vereisten](#page-0-2) [Gebruikte componenten](#page-1-0) **[Conventies](#page-1-1)** [Installeer de hardware](#page-1-2) [Een pc-kaart installeren](#page-1-3) [Een PCI-clientadapter installeren](#page-1-4) [Installeer stuurprogramma's en hulpprogramma's](#page-2-0) [Installeer de stuurprogramma's](#page-2-1) [Installeer de hulpprogramma's](#page-9-0) [Controleer de installatie](#page-13-0) [Gerelateerde informatie](#page-14-0)

## <span id="page-0-0"></span>**Inleiding**

Dit document biedt een handleiding voor het installeren van Windows 95-stuurprogramma's en hulpprogramma's voor Cisco Aironet 340 en 350 Series clientadapters.

Opmerking: de hier beschreven installatiemethoden zijn gelijk aan die gebruikt voor Windows 98, Windows NT en Windows 2000. Er zijn echter enkele belangrijke verschillen. Raadpleeg [het](//www.cisco.com/en/US/products/hw/wireless/ps4555/products_tech_note09186a0080094cf9.shtml) [stuurprogramma voor Windows 98 installeren](//www.cisco.com/en/US/products/hw/wireless/ps4555/products_tech_note09186a0080094cf9.shtml), [het stuurprogramma voor Windows NT installeren](//www.cisco.com/en/US/products/hw/wireless/ps4555/products_tech_note09186a0080094cf9.shtml) of [Windows 2000 stuurprogramma's en hulpprogramma's](//www.cisco.com/en/US/products/hw/wireless/ps4555/products_tech_note09186a0080094cf9.shtml) installeren voor meer informatie.

## <span id="page-0-1"></span>Voorwaarden

### <span id="page-0-2"></span>**Vereisten**

U hebt deze items nodig om deze installatie te voltooien:

- Een Cisco Aironet 340 of 350 Series clientadapterkaart.
- De Windows 95-stuurprogramma's en -hulpprogramma's, die op de CD-ROM staan die bij de ●clientadapterkaart is meegeleverd, of u kunt deze downloaden van het [Wireless Download](//tools.cisco.com/support/downloads/go/Redirect.x?mdfid=278875243) [Center](//tools.cisco.com/support/downloads/go/Redirect.x?mdfid=278875243) [\(alleen geregistreerde](//tools.cisco.com/RPF/register/register.do) klanten).

#### <span id="page-1-0"></span>Gebruikte componenten

De informatie in dit document is gebaseerd op de volgende software- en hardware-versies:

- Toshiba Tecra8000 laptop met Microsoft Windows 95 versie B
- Cisco Aironet-clientadapter voor AIR-PCM342 geladen met firmware versie 4.2.3
- Network driver Interface Specification (NDIS) versie 6.6.4
- Aironet-clienthulpprogramma versie 4.15

De informatie in dit document is gebaseerd op de apparaten in een specifieke laboratoriumomgeving. Alle apparaten die in dit document worden beschreven, hadden een opgeschoonde (standaard)configuratie. Als uw netwerk live is, moet u de potentiële impact van elke opdracht begrijpen.

#### <span id="page-1-1"></span>**Conventies**

Raadpleeg [Cisco Technical Tips Conventions \(Conventies voor technische tips van Cisco\) voor](//www.cisco.com/en/US/tech/tk801/tk36/technologies_tech_note09186a0080121ac5.shtml) [meer informatie over documentconventies.](//www.cisco.com/en/US/tech/tk801/tk36/technologies_tech_note09186a0080121ac5.shtml)

## <span id="page-1-2"></span>Installeer de hardware

In dit gedeelte wordt de installatie van de hardware op de pc besproken.

N.B.: Als u geen CD-ROM met de juiste stuurprogramma's hebt, kunt u de stuurprogramma's downloaden voordat u uw interfacekaart voor het computernetwerk vervangt door de Cisco Aironet-clientadapter. Als u het stuurprogramma downloaden, slaat u het archief zelf uit naar een tijdelijke map en noteert u het pad van de map, zoals c:\windows\temp.

#### <span id="page-1-3"></span>Een pc-kaart installeren

Kijk voor u begint. Het ene uiteinde heeft een tweeledig, 68-pins pc-kaartaansluiting. De kaart is vergrendeld zodat u deze slechts op één manier in de PC-kaartsleuf kunt plaatsen.

Houd de PC-kaart met het Cisco-logo omhoog gericht en leg deze in de PC-kaartsleuf. Druk net genoeg op deze knop om er zeker van te zijn dat de projector volledig is geplaatst.

N.B.: Sluit de PC-kaart niet aan op de PC-kaartsleuf. Dit kan zowel de kaart als de sleuf beschadigen. Als de pc-kaart niet gemakkelijk kan worden geplaatst, verwijdert u de kaart en voegt u deze opnieuw in.

#### <span id="page-1-4"></span>Een PCI-clientadapter installeren

Voltooi deze stappen om de PCI-clientadapter te installeren.

- 1. Schakel de pc en alle onderdelen uit.
- 2. Verwijder de afdekplaat van de computer.
- 3. Verwijder de schroef van het achterpaneel van de CPU boven een lege PCIuitbreidingssleuf. Deze schroef houdt de metalen beugel op het achterpaneel vast.Opmerking: Voor de meeste Pentium PC's zijn de PCI-uitbreidingssleuven wit. Raadpleeg uw pc-documentatie voor identificatie van sleuven.
- Onderzoek de clientadapter.Wanneer de adapter is geïnstalleerd, staan de antenne-4. connector en de LEDs buiten uw computer en zijn zichtbaar wanneer u de afdekking vervangt. De onderste rand van de adapter is de aansluiting die u in een lege uitbreidingssleuf in uw computer plaatst. Opmerking: Statische elektriciteit kan uw clientadapter beschadigen. Verwijder voordat u de adapter uit de antistatische verpakking verwijdert, de ontlading statisch door een metalen onderdeel van een geaard pc aan te raken.
- 5. Kantel de adapter om de antenne-connector en LEDs door de opening in het CPUachterpaneel te laten glijden. Druk op de clientadapter in de lege sleuf totdat de aansluiting goed is geplaatst.N.B.: Sluit de adapter niet aan op de uitbreidingssleuf. Dit kan zowel de adapter als de sleuf beschadigen. Als de adapter niet gemakkelijk in de droger past, verwijdert u de adapter en plaatst u deze opnieuw.
- 6. Installeer de schroef op het achterpaneel van de CPU en vervang de computerafdekking.
- 7. Bevestig de 2-dBi-antenne aan de verbindingsantenne tot deze vingerdicht is. Niet overspannen. Plaats de antenne zodanig dat deze recht op is voor een optimale ontvangst.
- 8. Start de computer op.

## <span id="page-2-0"></span>Installeer stuurprogramma's en hulpprogramma's

In dit gedeelte wordt de installatie van de chauffeurs besproken.

#### <span id="page-2-1"></span>Installeer de stuurprogramma's

Voltooi deze stappen om de stuurprogramma's te installeren.

Wanneer de computer voor het eerst wordt opgestart nadat de clientadapter is ingevoerd, 1.detecteert Windows automatisch het apparaat en geeft het venster New Hardware Find venster kort weer. Het Wizard Software bijwerken wordt geopend om u door het installatieproces van het stuurprogramma te leiden. Als u de cd-rom van Cisco Aironet Series Wireless LAN Adapters in uw computer CD-ROM-station hebt geplaatst, klikt u op Volgende.Opmerking: Als u geen stuurprogramma's, firmware of hulpprogramma's hebt, of als u nieuwere versies wilt downloaden, ga dan naar het [Wireless Download Center](//tools.cisco.com/support/downloads/go/Redirect.x?mdfid=278875243) (alleen [geregistreerd](//tools.cisco.com/RPF/register/register.do) klanten) en volg de instructies om de juiste bestanden te downloaden.

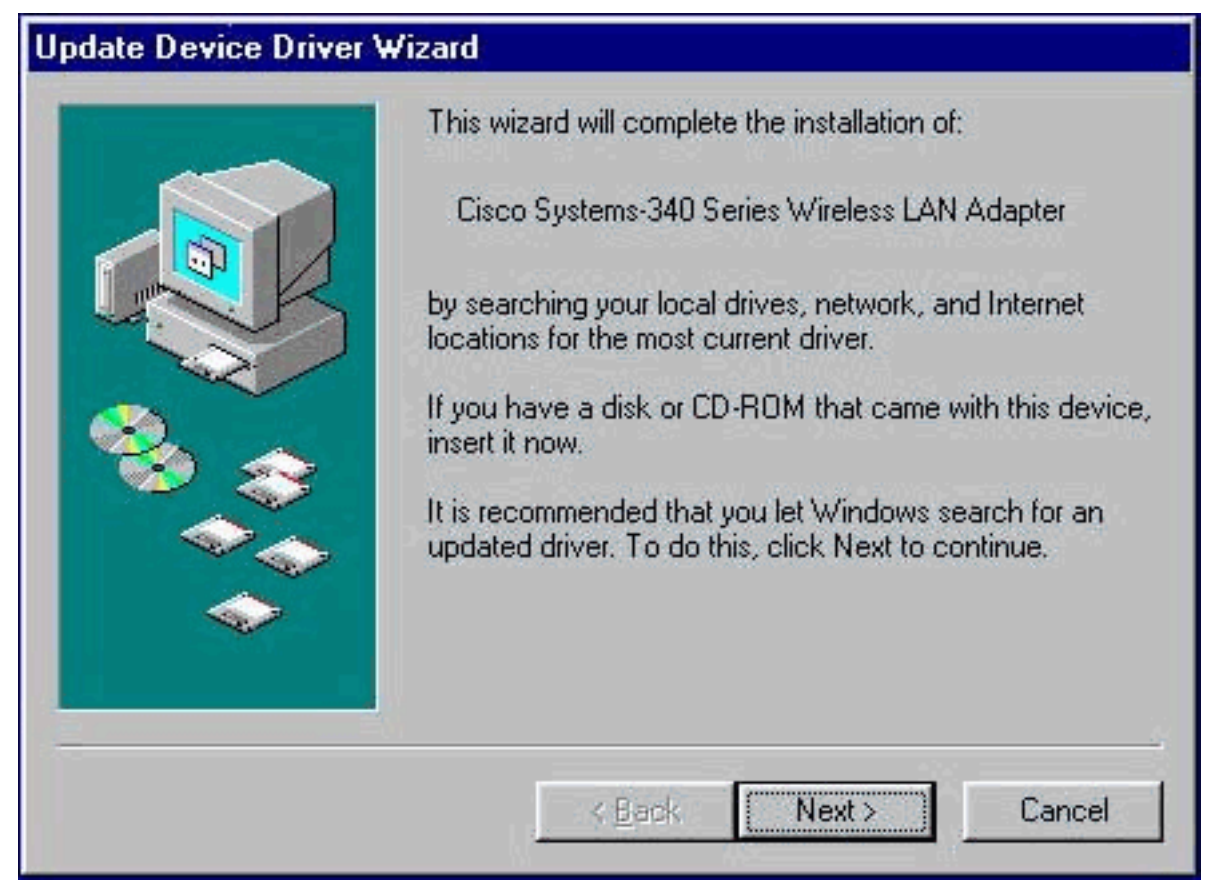

2. De wizard Machine bijwerken zoekt naar het juiste stuurprogramma voor de clientadapter. Als de wizard aangeeft dat Windows geen stuurprogramma voor de clientadapter kan vinden, klikt u op Andere locaties. Anders overslaan naar stap

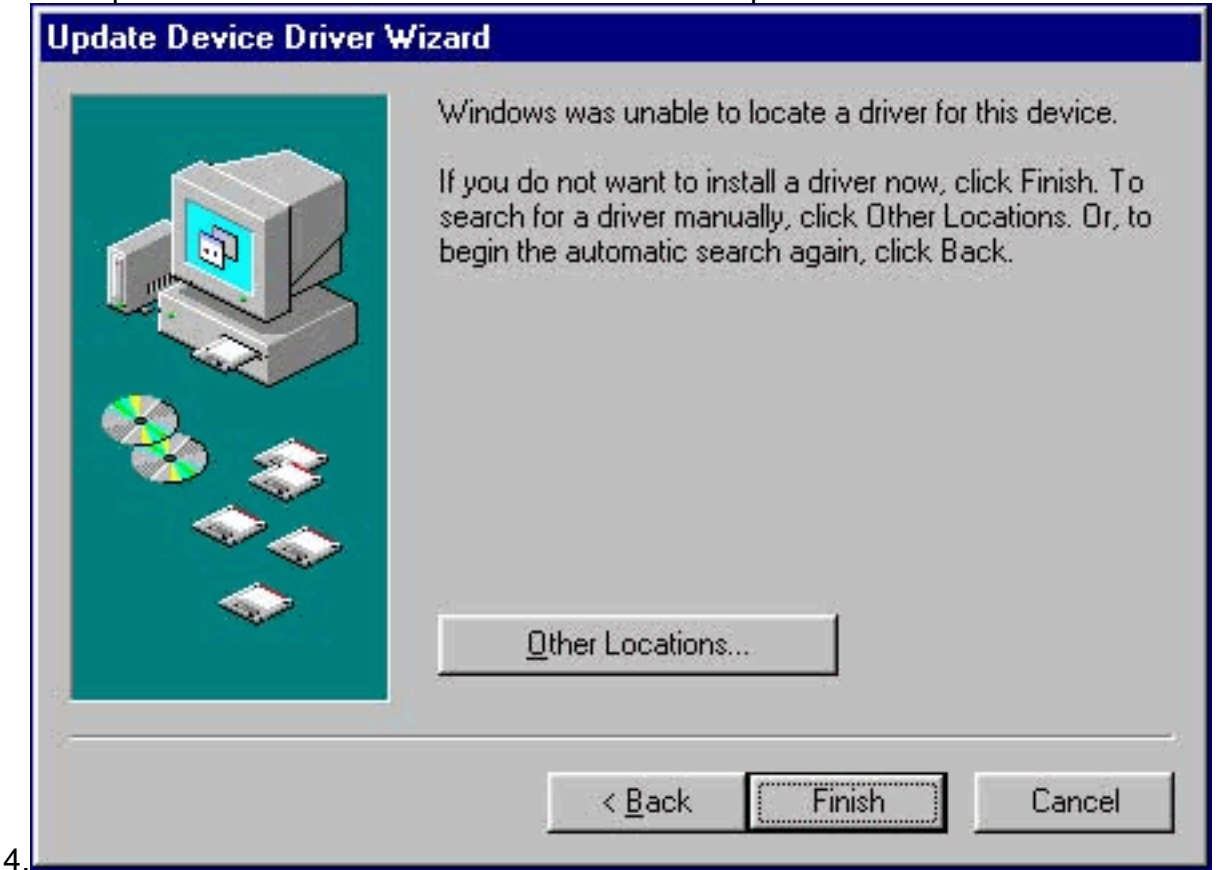

3. Voer het pad naar de locatie in waar u de Windows 95-stuurprogramma-bestanden hebt geëxtraheerd in het venster Andere locatie selecteren.Standaard is A:\, dus als u de bestanden naar de hoofdmap op een diskette hebt geëxtraheerd, hoeft u geen pad in te voeren. Als u de bestanden naar een map op de vaste schijf hebt geëxtraheerd, moet u het gehele pad invoeren (bijvoorbeeld C:\WINDOWS\temp) en op OK klikken.

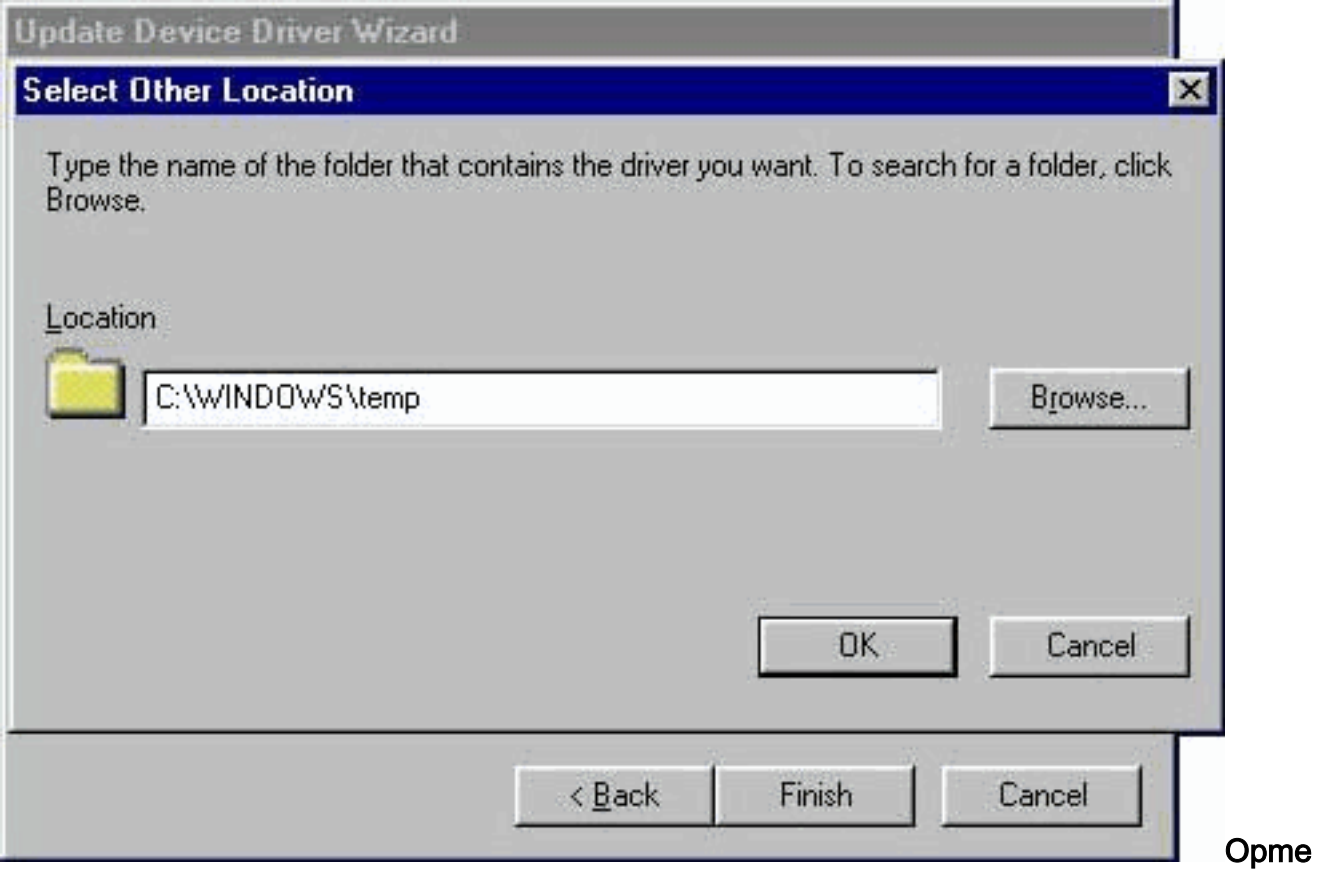

rking: Windows gebruikt geen hoofdlettergevoelige paden en bestandsnamen. C:\Windows is bijvoorbeeld hetzelfde als c:\windows.

4. Klik op **Voltooien** wanneer de wizard Apparaatstuurprogramma bijwerken aangeeft dat Windows het stuurprogramma heeft

gevonden.

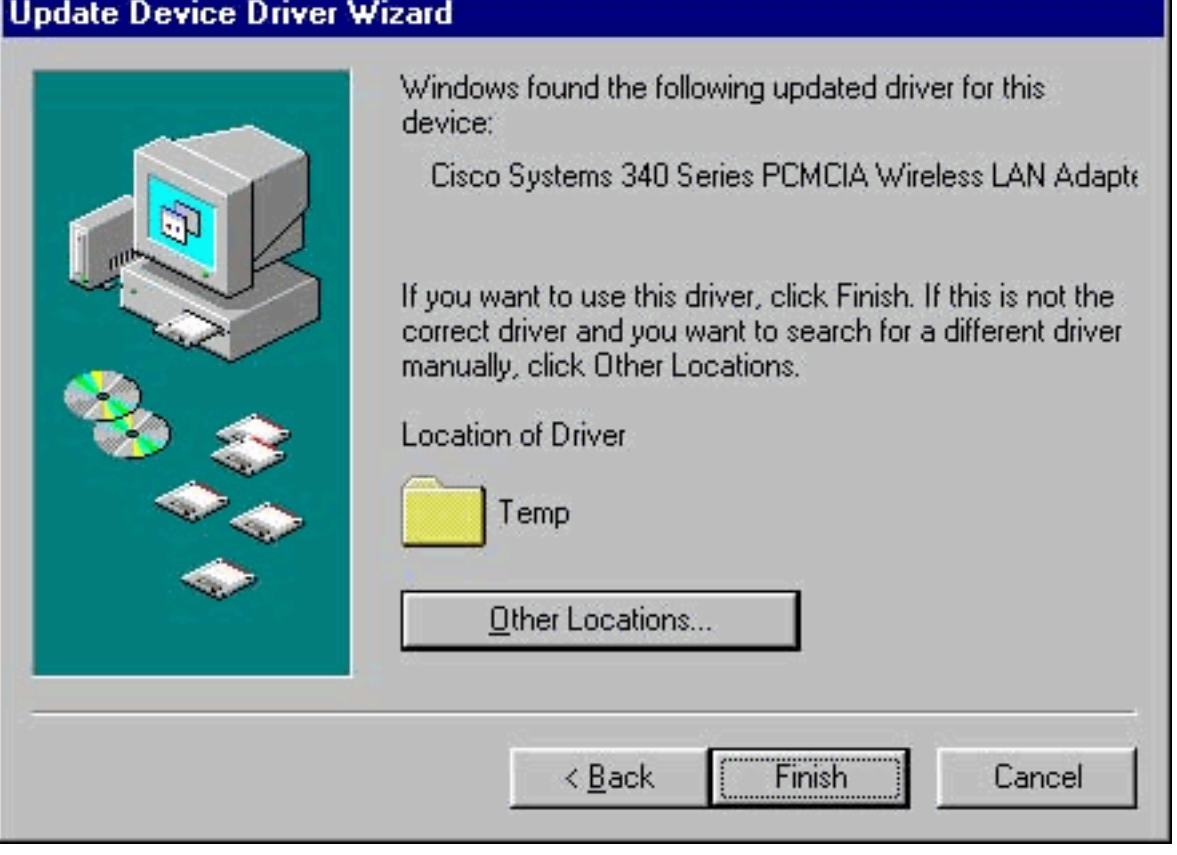

- 5. Klik op OK wanneer het venster Schijf invoegen u vraagt om de installatieschijf van de Aironet draadloze LAN-adapter in te voegen.
- 6. Als een venster verschijnt dat aangeeft dat het **pcx500.sys-**bestand niet gevonden kan worden, specificeert u het pad dat u in stap 3 hebt ingevoerd en klikt u op

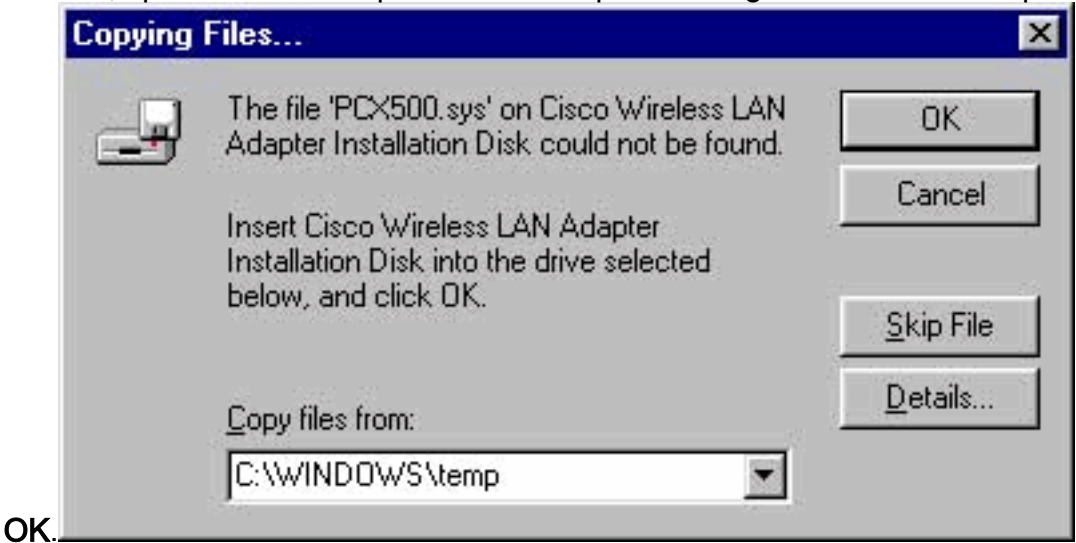

Als u wordt gevraagd de schijf van Windows 95-besturingssysteem in te voeren, klikt u op 7.OK en vervolgens voert u een van deze stappen uit:Als de Windows 95-

besturingssysteembestanden op uw computer zijn geïnstalleerd, bevinden ze zich gewoonlijk in de map C:\Windows\Options\Cabs. Typ C:\Windows\Options\Cabs in het veld Kopiebestanden uit het veld en klik vervolgens op OK om de gewenste bestanden te kopiëren.Als de bestanden zich niet in die map bevinden, gebruikt u de functie Windows Find om de bestanden te vinden door Start > Find > Files of Folders te selecteren. Wanneer u de bestanden vindt, typt u het volledige pad in de Kopiebestanden van het veld, en vervolgens klikt u op OK om de gewenste bestanden te

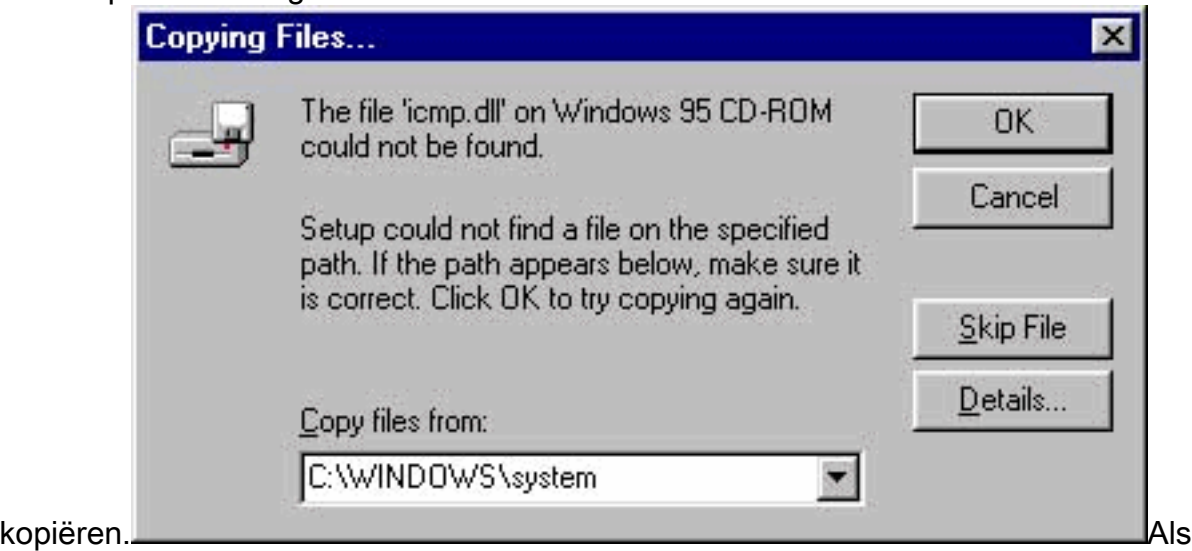

Windows 95 vragen om de CD-ROM van het besturingssysteem Windows 95 te gebruiken, plaatst u de CD-ROM in uw CD-ROM-station. Als uw CD-ROM station station D is, dient het pad in het dialoogvenster D:\Win95 te zijn. Klik op OK om de gewenste bestanden te kopiëren.

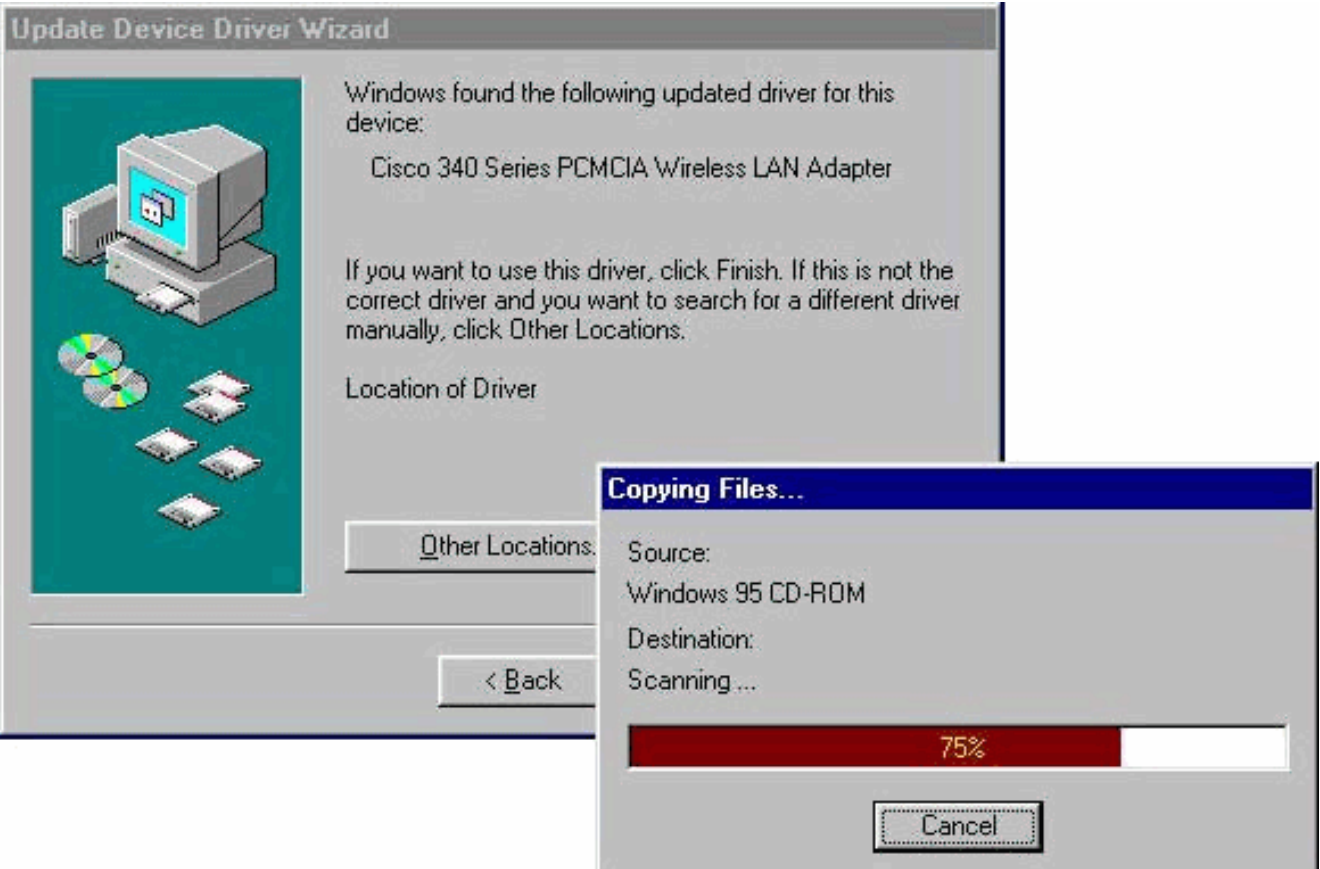

- 8. Verwijder eventuele disks en klik op Ja als u de computer opnieuw wilt starten.
- 9. Wanneer de computer opnieuw opgestart is, dubbelklikt u op **Mijn computer**, Configuratiescherm en Netwerk. Selecteer de Cisco Systems Wireless LAN-adapter en klik op Properties en selecteer vervolgens het tabblad Advanced in het venster Properties.
- 10. Selecteer Clientnaam in de kolom Eigennaam links van het venster. Typ de unieke clientnaam van de computer in het veld Waarde.De naam van de cliënt montecito wordt hier alleen voor demonstratiedoeleinden getoond. U kunt contact opnemen met de netwerkbeheerder om de juiste naam van de client te

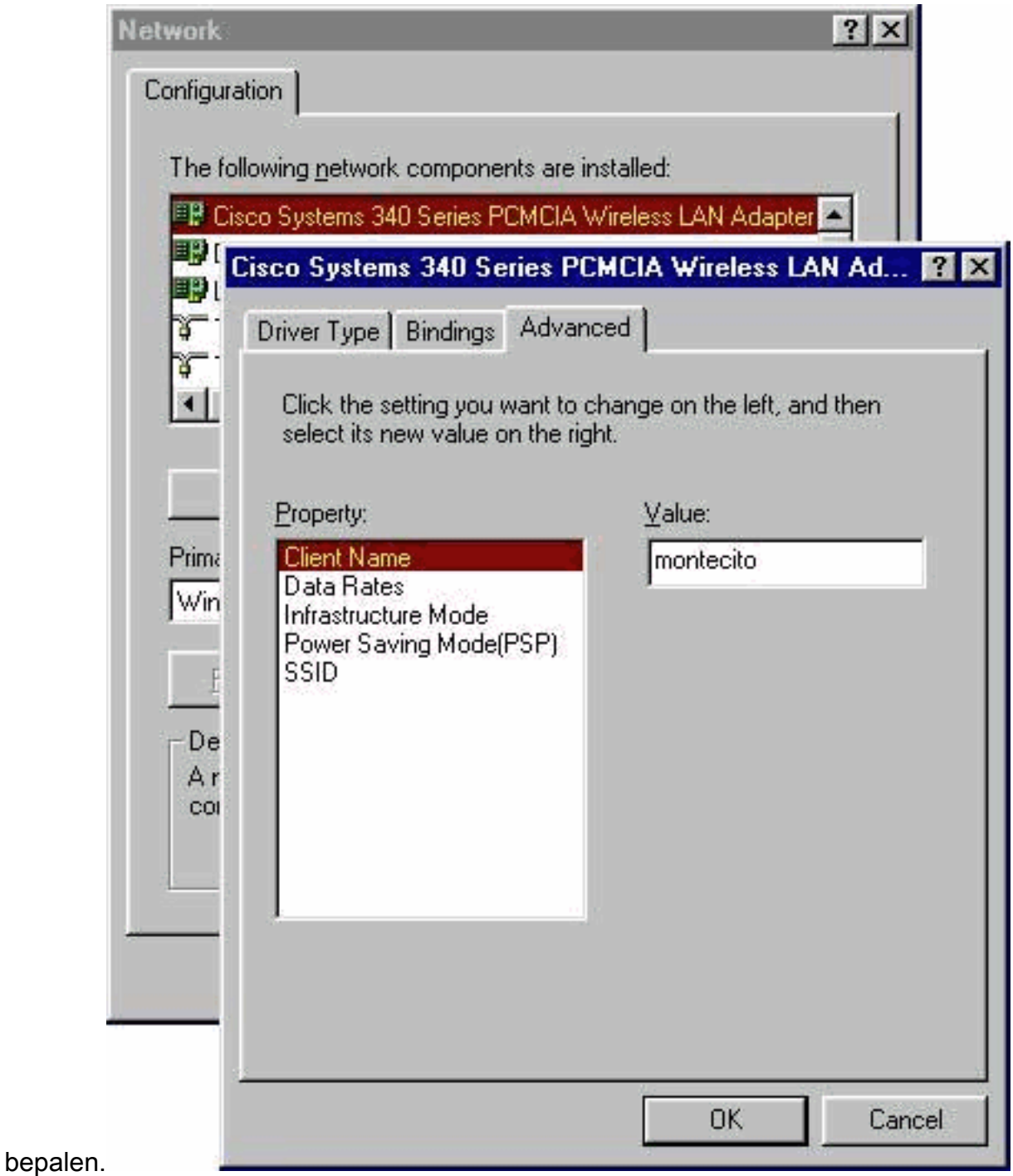

11. Selecteer SSID in de kolom Eigenschap. Type RF-netwerk (hoofdlettergevoelig) SSID in het veld Waarde.De standaard tsunami van SSID wordt hier alleen voor demonstratiedoeleinden getoond. U kunt contact opnemen met de netwerkbeheerder om de juiste SSID te bepalen voor gebruik. Klik op OK om het venster Eigenschappen te

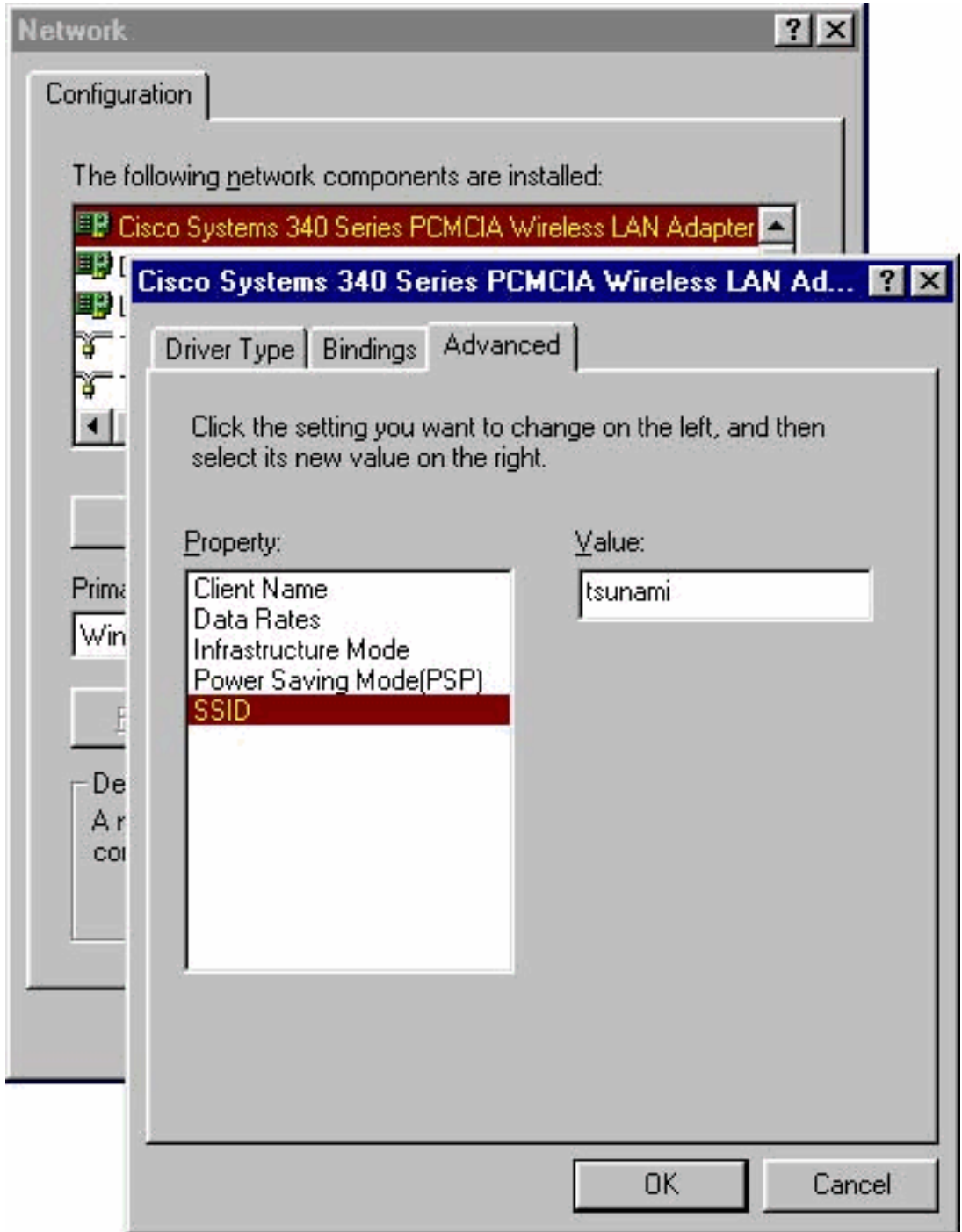

- sluiten.
- 12. Als uw computer niet automatisch een IP-adres haalt van een DHCP-server (controleer dit met uw netwerkbeheerder), selecteert u TCP/IP > Cisco Systems Wireless LAN-adapter vanuit het netwerkvenster. Klik op Eigenschappen en selecteer het tabblad IP-adres. Selecteer de optie Een IP-adres opgeven en type het IP-adres en het subnetmasker. Selecteer het tabblad Gateway en typ het standaardadres van de gateway voor uw computer. (Deze informatie kan bij de systeembeheerder worden verkregen.) Klik op OK om het venster TCP/IP-eigenschappen te

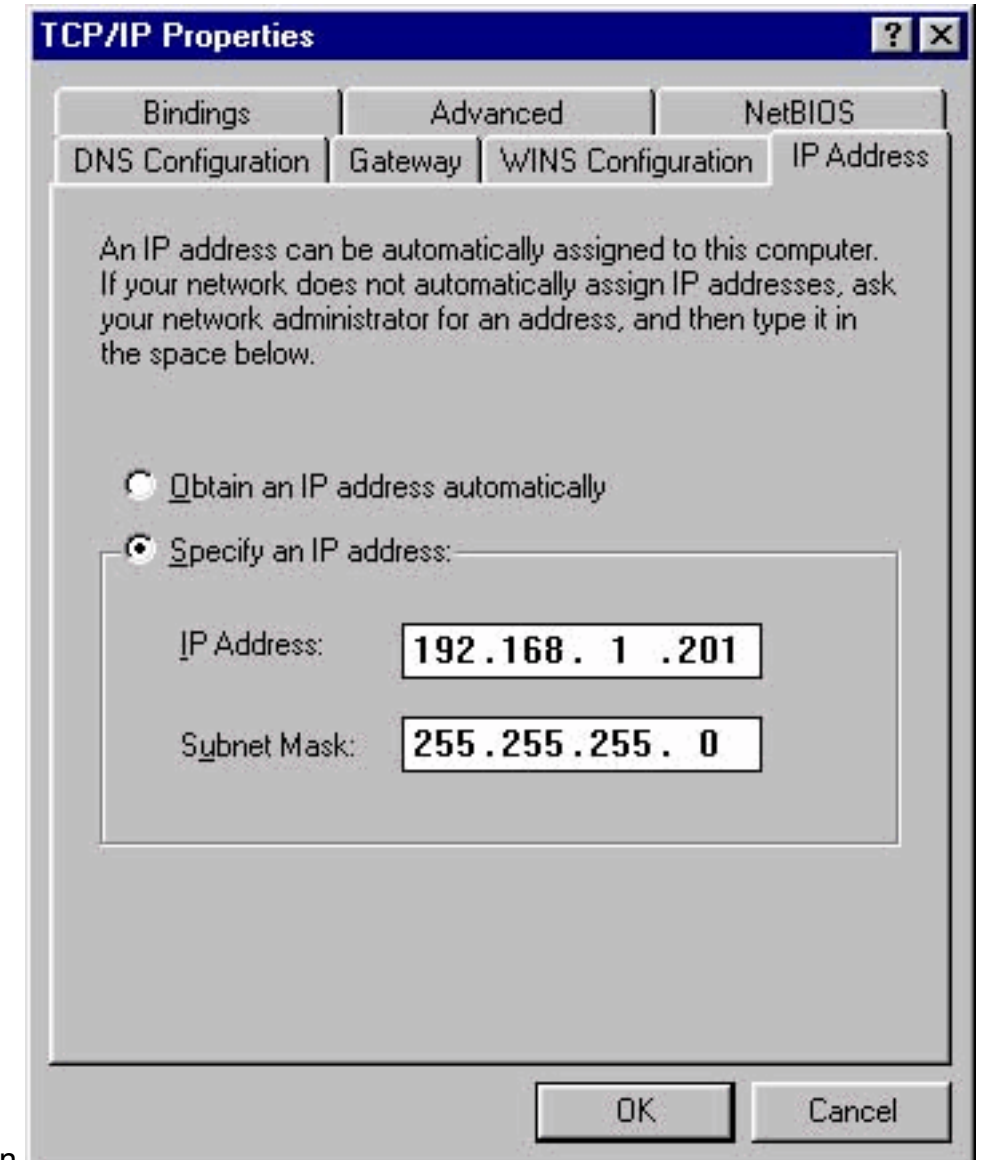

sluiten.

- 13. Klik op OK in het Netwerkvenster.
- 14. Klik op Ja als u de computer opnieuw wilt starten.

#### <span id="page-9-0"></span>Installeer de hulpprogramma's

Nadat u het juiste stuurprogramma voor Windows 95 hebt geïnstalleerd, kunt u de hulpprogramma's voor Aironet Client Utility (ACU), Link Status Meter (LSM) en Client Encryption Manager (CEM) installeren.

Opmerking: De LSM- en CEM-hulpprogramma's zijn samengevoegd tot ACU-versies 5.01 en later. Als u ACU versie 5.01 of hoger gebruikt, installeert u deze hulpprogramma's niet afzonderlijk.

- $\bullet$  ACU stelt u in staat de clientadapter te configureren, servergebaseerde verificatie mogelijk te maken en de optie Wired Encryption Privacy (EFN) mogelijk te maken.
- LSM biedt informatie over probleemoplossing en status.
- $\bullet$  CEM stelt u in staat om een of meer de sleutels van de EVN in te stellen voor uw clientadapter.

N.B.: Als uw computer geen CD-ROM station heeft of als u de CdR van Cisco Aironet Series draadloze LAN Adapters niet hebt, kunt u de hulpprogramma's downloaden van het [Wireless](//tools.cisco.com/support/downloads/go/Redirect.x?mdfid=278875243) [Download Center](//tools.cisco.com/support/downloads/go/Redirect.x?mdfid=278875243) ([alleen geregistreerde](//tools.cisco.com/RPF/register/register.do) klanten).

Voltooi deze stappen om de clienthulpprogramma's voor Windows 95 te installeren.

- 1. Sluit alle actieve programma's.
- 2. Plaats de cd-rom van Cisco Aironet Series draadloze LAN-adapters in uw CD-ROM-station of download het nieuwste nutspakket van het [Wireless Download Center](//tools.cisco.com/support/downloads/go/Redirect.x?mdfid=278875243) (alleen [geregistreerde](//tools.cisco.com/RPF/register/register.do) klanten) en haal de bestanden naar een tijdelijke map.
- 3. Voer een van deze stappen uit om het setup-programma van de hulpprogramma's te starten: Als u de hulpprogramma's vanaf CD-ROM installeert, selecteert u Start > Run en typt u het volgende pad (waarbij D de letter van uw CD-ROM-station is):

D:\Utilities\ACU\setup.exe. oudere versies van de CD-ROM kunnen het pad

D:\utils\setup.exe gebruiken.Als u de hulpprogramma's hebt gedownload, selecteert u Start > Start en typt u het pad van de tijdelijke map waarin u de bestanden hebt geëxtraheerd. Dit voorbeeld toont een pad van

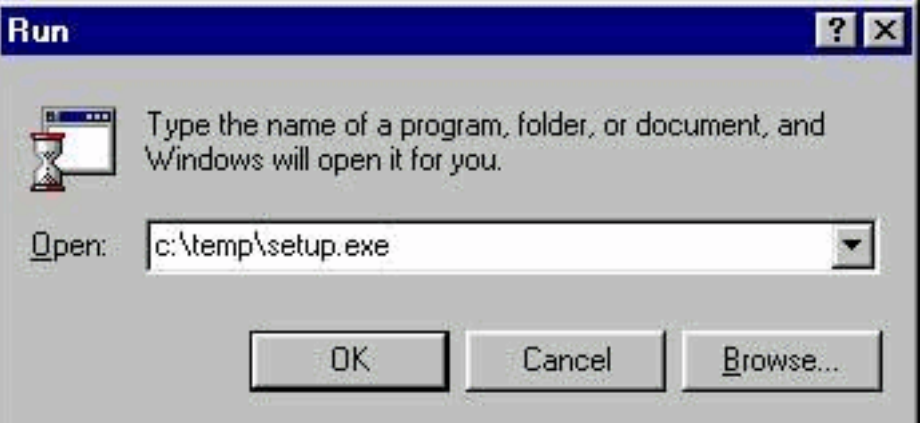

#### c:\temp\setup.exe.

4. Klik op Volgende wanneer het welkomstvenster verschijnt.

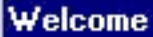

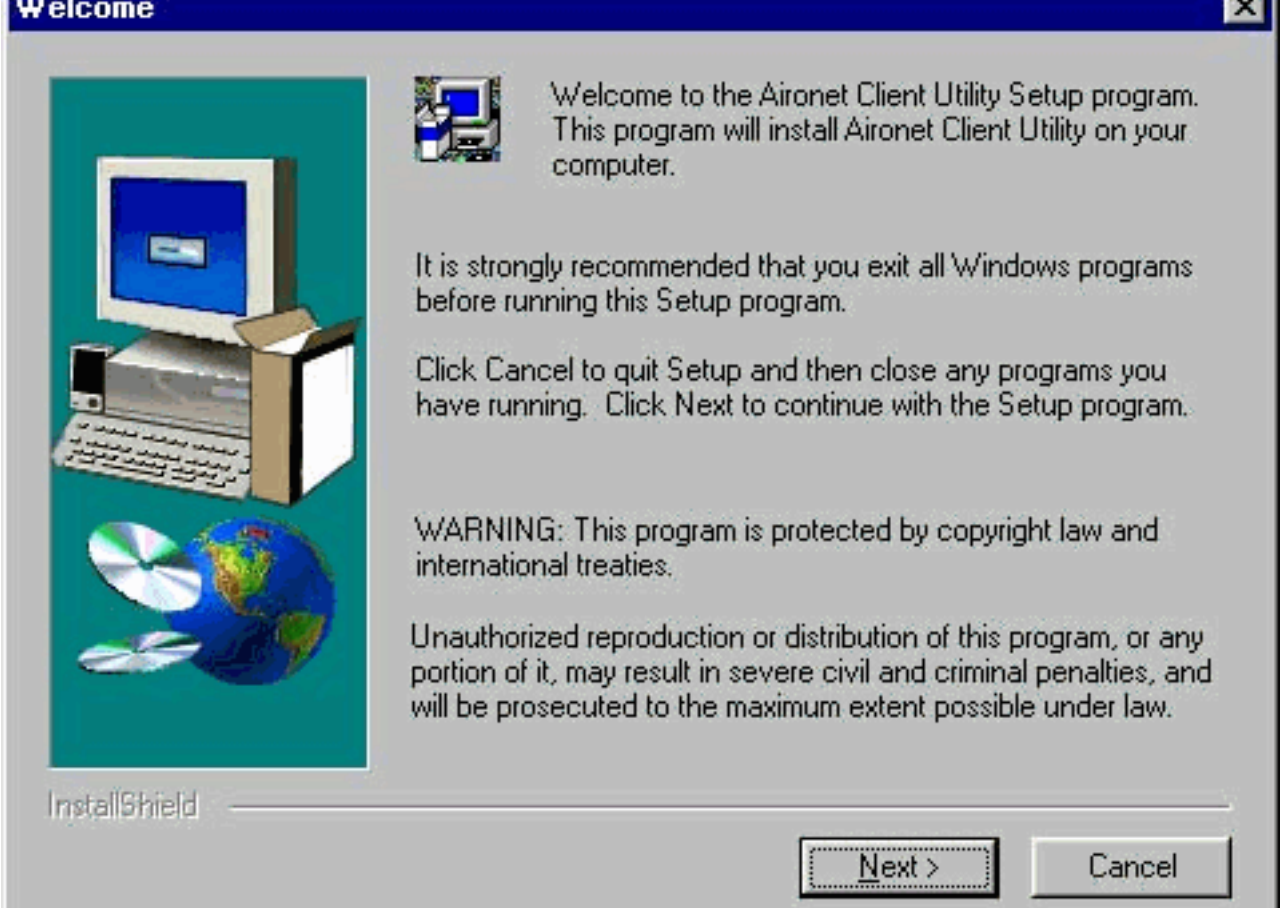

5. Selecteer in het venster Verificatiemethode de server-gebaseerde authenticatiemethode die de voorkeur verdient voor draadloze netwerktoegang op uw locatie en klik op Volgende.Als u Geen selecteert (de standaardwaarde), is op server gebaseerde verificatie niet ingeschakeld voor uw clientadapter. Nadat de clienthulpprogramma's zijn geïnstalleerd, kunt u ervoor kiezen geen beveiligingsfuncties uit te voeren, of u kunt een of ander beveiligingsniveau activeren met behulp van de EFN-toetsen. Raadpleeg de [Software Configuration Guide](//www.cisco.com/en/US/docs/wireless/wlan_adapter/350_cb20a/user/windows/1.6/configuration/guide/XTCicg.pdf) voor [Cisco Aironet draadloos LAN-adapters](//www.cisco.com/en/US/docs/wireless/wlan_adapter/350_cb20a/user/windows/1.6/configuration/guide/XTCicg.pdf) voor instructies voor het instellen van de EFM-toetsen met CEM en het inschakelen van EFG via ACU, of raadpleeg de [Wired Equivalent Privacy](//www.cisco.com/en/US/tech/tk722/tk809/technologies_tech_note09186a0080094581.shtml) [\(EVN\) op Aironet Access Point en Bridges Configuration Voorbeeld.](//www.cisco.com/en/US/tech/tk722/tk809/technologies_tech_note09186a0080094581.shtml)Als u LEAP selecteert, wordt LEAP ingeschakeld op uw clientadapter, mits een EAP-enabled RADIUS-server op uw netwerk draait. Nadat LEAP is ingeschakeld en uw computer is herstart, wordt de clientadapter geauthentiseerd naar de RADIUS-server met behulp van uw netwerkaanmelding en krijgt u een op een sessie gebaseerde EFN-toets.EAP is niet in alle versies of voor alle besturingssystemen beschikbaar. Als EAP beschikbaar is en u het selecteert, wordt EAP ingeschakeld op uw clientadapter, mits een EAP-enabled RADIUS-server op uw netwerk actief is. Als uw computer geen besturingssysteem gebruikt met een ingebouwde EAPondersteuning, is deze optie niet beschikbaar. Nadat EAP is ingeschakeld en uw computer is herstart, wordt de client-adapter geauthentiseerd naar de RADIUS-server met behulp van uw netwerkaanmelding en krijgt u een op een sessie gebaseerde EFNtoets.

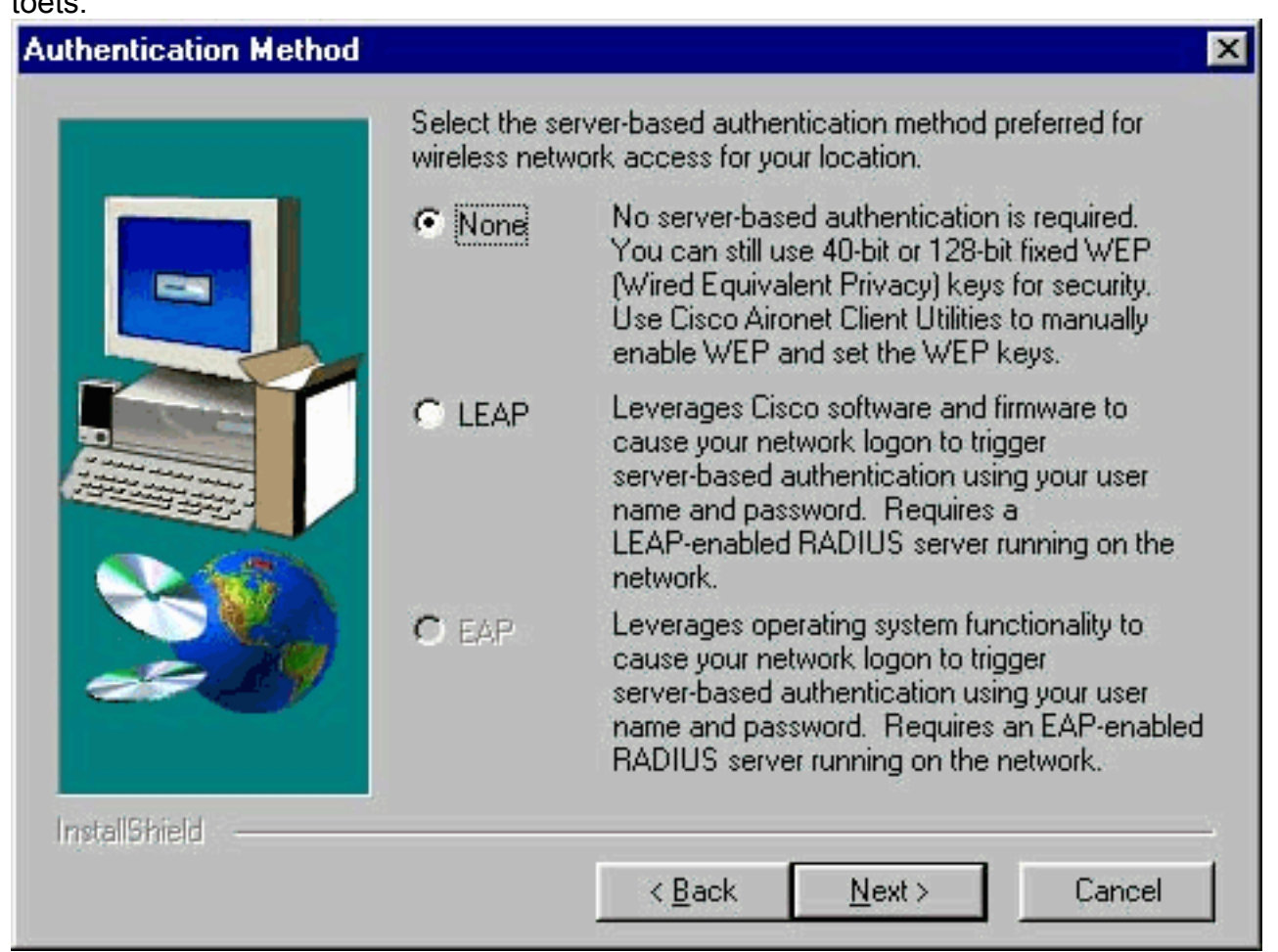

Selecteer de clienthulpprogramma's die u wilt installeren en deselecteren van de bestanden 6.die u niet wilt installeren in het venster Select Componenten. Klik op Volgende.

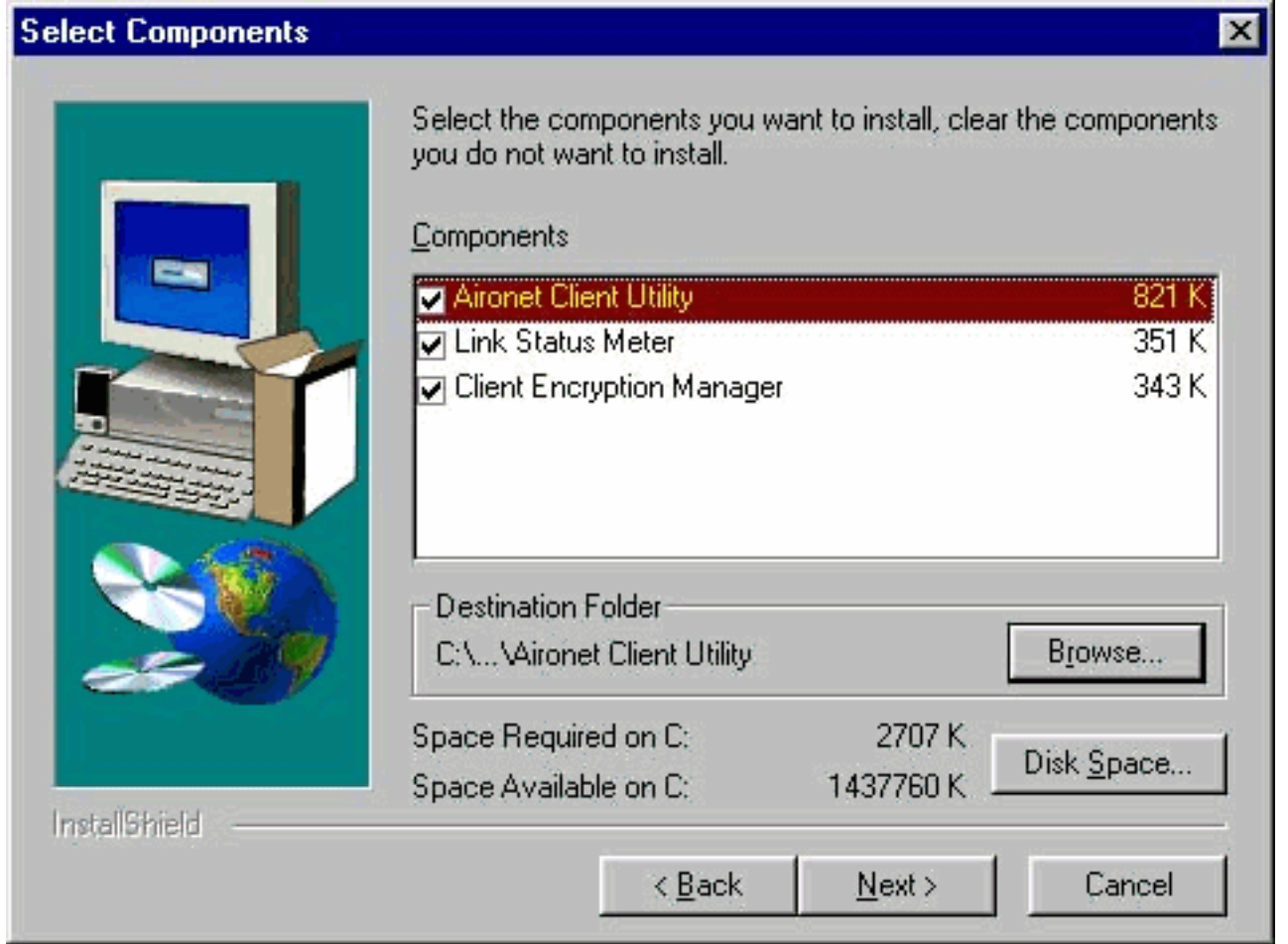

- 7. Klik op **Next** om pictogrammen voor de clienthulpprogramma's in de map Cisco Aironet in het venster Programma's selecteren te plaatsen.
- 8. Voer een van deze stappen uit in het venster Setup Complete:Als u in stap 5 geen op een server gebaseerde verificatie hebt geselecteerd, selecteert u het Aironetclienthulpprogramma starten en vervolgens klikt u op Voltooien. ACU opent zodat u de clientadapter kunt configureren.

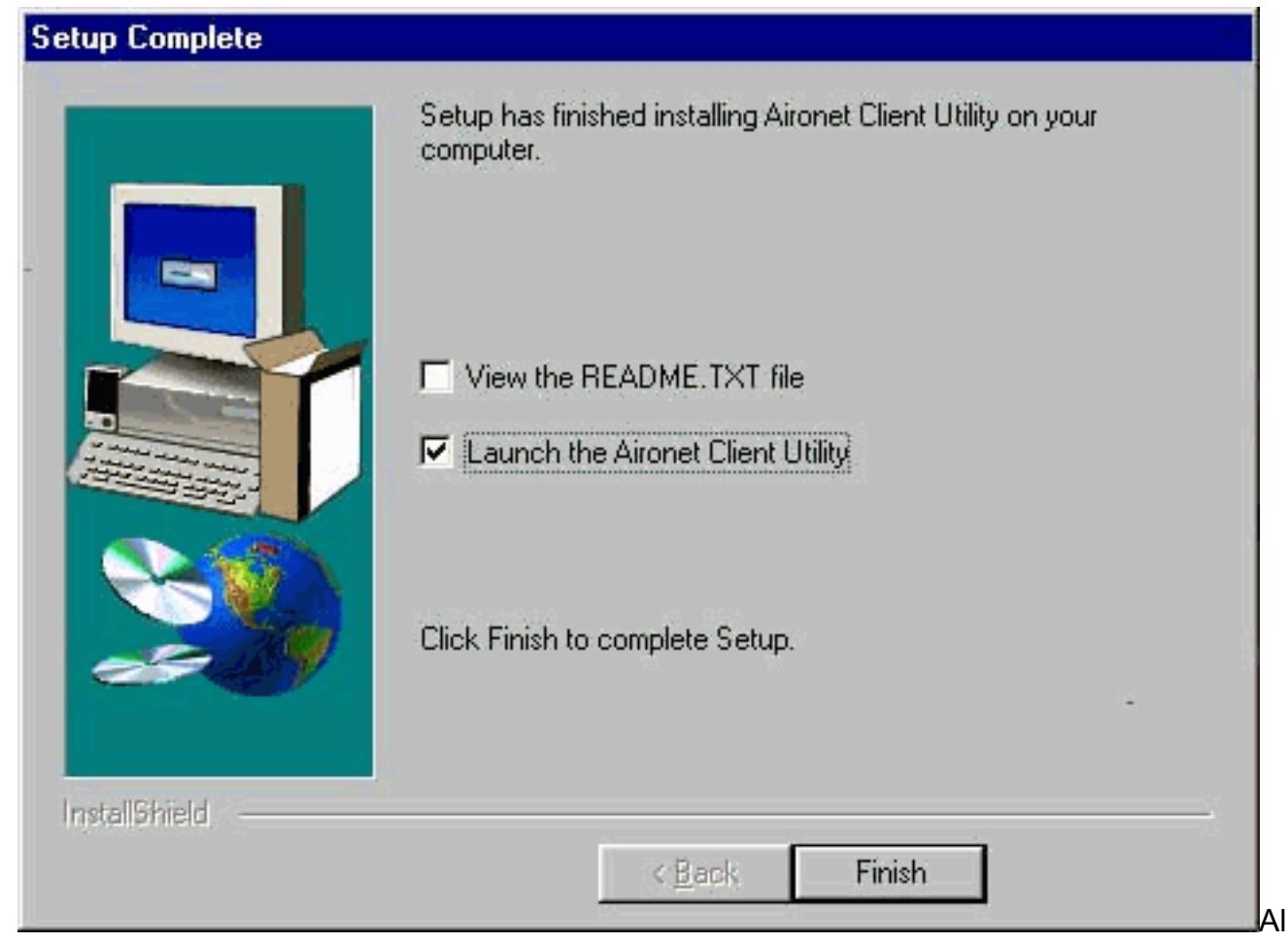

s u in stap 5 de op LEAP of EAP gebaseerde verificatie op server hebt geselecteerd, wil ik nu op Ja klikken, mijn computer opnieuw opstarten, de CD-ROM van het CD-ROM-station van de computer verwijderen en op Finish klikken. Als de computer opnieuw is opgestart, voert u uw gebruikersnaam en wachtwoord in op het netwerkaanmeldingsscherm. Na de opeenvolging van gebeurtenissen die in de EAP en LEAP secties hierboven worden beschreven, wordt de client-adapter authentiek op de server en ontvangt een sessiegebaseerde de sleutel van de EVN, op voorwaarde dat uw clientadapter wordt ingesteld om te koppelen aan een EAP-enabled access point.De installatie van de hulpprogramma's is voltooid. Raadpleeg de [Software Configuration Guide](//www.cisco.com/en/US/docs/wireless/wlan_adapter/350_cb20a/user/windows/1.6/configuration/guide/XTCicg.pdf) van [Cisco Aironet draadloos LAN](//www.cisco.com/en/US/docs/wireless/wlan_adapter/350_cb20a/user/windows/1.6/configuration/guide/XTCicg.pdf)[adapters](//www.cisco.com/en/US/docs/wireless/wlan_adapter/350_cb20a/user/windows/1.6/configuration/guide/XTCicg.pdf) voor instructies voor het gebruik van elk hulpprogramma.

#### <span id="page-13-0"></span>Controleer de installatie

Open ACU door te dubbelklikken op het pictogram ACU op uw bureaublad om te controleren of u de juiste stuurprogramma- en clienthulpprogramma's hebt geïnstalleerd. Als de installatie geslaagd is, geeft de linker benedenhoek van het Aironet clienthulpprogramma aan dat de clientadapter is gekoppeld aan het access point.

Controleer het systeemvak op uw bureaublad om te controleren of uw clientadapter echt is en een op een sessie gebaseerde de sleutel van het EFG heeft ontvangen (als u LEAP of EAP op uw clientadapter hebt ingeschakeld). Het pictogram WepStat, dat eruit ziet als twee aangesloten computers, moet in het systeemvak verschijnen en aangeven dat LEAP of EAP is geauthentiseerd en dat de verbinding met de computer is ingeschakeld. Daarnaast moeten LEAP of EAP en Enable NUL worden geselecteerd in het scherm Netwerkbeveiliging in ACU. Raadpleeg voor meer informatie [Wired Equivalent Privacy \(EFN\) op Aironet Access Point en Bridges Configuration](//www.cisco.com/en/US/tech/tk722/tk809/technologies_tech_note09186a0080094581.shtml) [Voorbeeld.](//www.cisco.com/en/US/tech/tk722/tk809/technologies_tech_note09186a0080094581.shtml)

## <span id="page-14-0"></span>Gerelateerde informatie

- [Cisco Aironet draadloos LAN-clientadapters](//www.cisco.com/en/US/products/hw/wireless/ps4555/tsd_products_support_series_home.html?referring_site=bodynav)
- [Cisco Aironet 340 Series draadloze LAN-adapters](//www.cisco.com/en/US/products/hw/wireless/ps4555/tsd_products_support_series_home.html?referring_site=bodynav)
- [Draadloze ondersteuningsresources](//www.cisco.com/web/psa/technologies/tsd_technology_support_configure_guide.html?c=268435588&referring_site=bodynav)
- [Draadloze downloads](//tools.cisco.com/support/downloads/go/Redirect.x?mdfid=278875243&referring_site=bodynav) (alleen [geregistreerde](//tools.cisco.com/RPF/register/register.do) klanten)
- [Technische ondersteuning en documentatie Cisco Systems](//www.cisco.com/cisco/web/support/index.html?referring_site=bodynav)